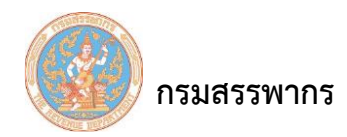

## **จัดการหนังสือรับรองภาษี ณ ที่จ่าย**

## เพื่อจัดการหนังสือรับรองภาษี ณ ที่จ่าย

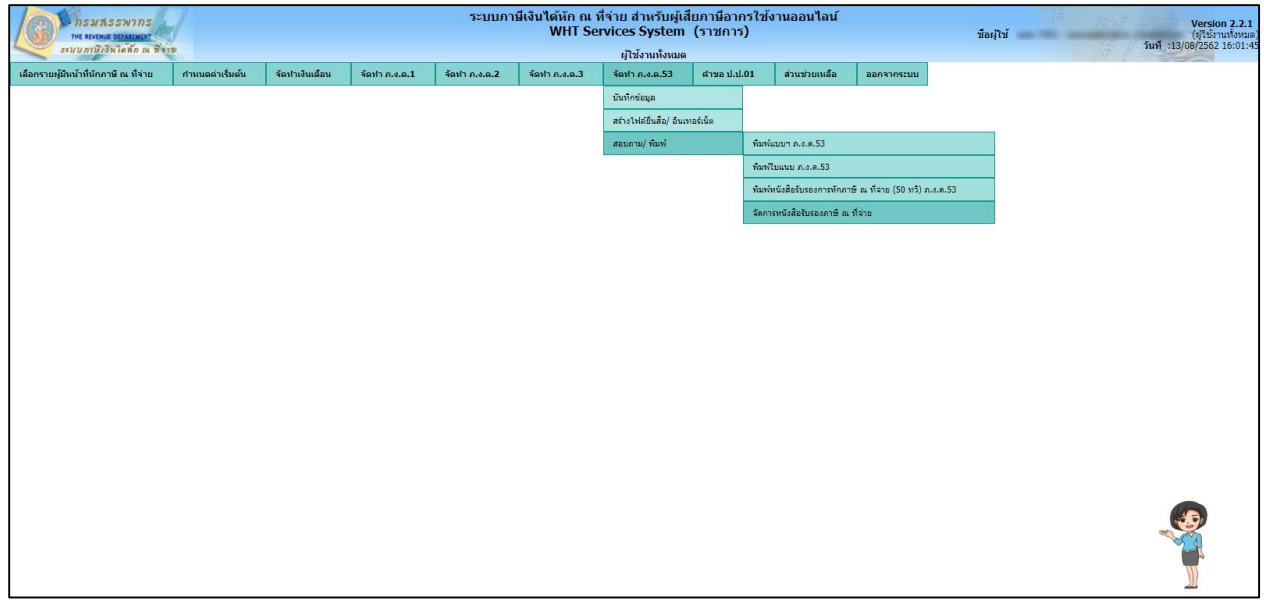

รูปที่ 1 – จัดการหนังสือรับรองภาษี ณ ที่จ่าย

## **การท างานโดยสังเขป**

- 1. ระบบจะแสดงหน้าจอ "จัดการหนังสือรับรองภาษี ณ ที่จ่าย" ซึ่งแบ่งการทำงานออกเป็น 2 ส่วนคือ
	- 1.1 ส่วนที่ 1 เงื่อนไขการค้นหาข้อมูล
	- 1.2 ส่วนที่ 2 ส่วนแสดงผลการค้นหา
- 2. ผู้ใช้ระบุเงื่อนไขการบันทึกข้อมูลบนหน้าจอ "ส่วนที่ 1 เงื่อนไขการค้นหาข้อมูล"
- 3. ระบบแสดงผลบนหน้าจอ "ส่วนแสดงผลการค้นหา"
- 4. ผู้ใช้คลิกที่ "พิมพ์หนังสือรับรอง"
- 5. ผู้ใช้คลิกที่ "พิมพ์ใบแทนหนังสือรับรอง"
- 6. ผู้ใช้คลิกที่ "ยกเลิกหนังสือรับรอง"

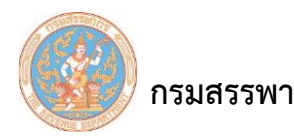

## ขั้นตอนการทำงาน

- 1. คลิกเมนูหลัก "จัดทํา ภ.ง.ด.53" ระบบจะแสดงหน้าจอเมนูย่อยภายใต้เมนูหลัก
- 2. คลิกที่ "สอบถาม/ พิมพ์" และเลื่อนเมาส์ไปทางขวา คลิกที่ "จัดการหนังสือรับรองภาษี ณ ที่จ่าย"
- 3. ระบบจะแสดงหน้าจอ "จัดการหนังสือรับรองภาษี ณ ที่จ่าย"

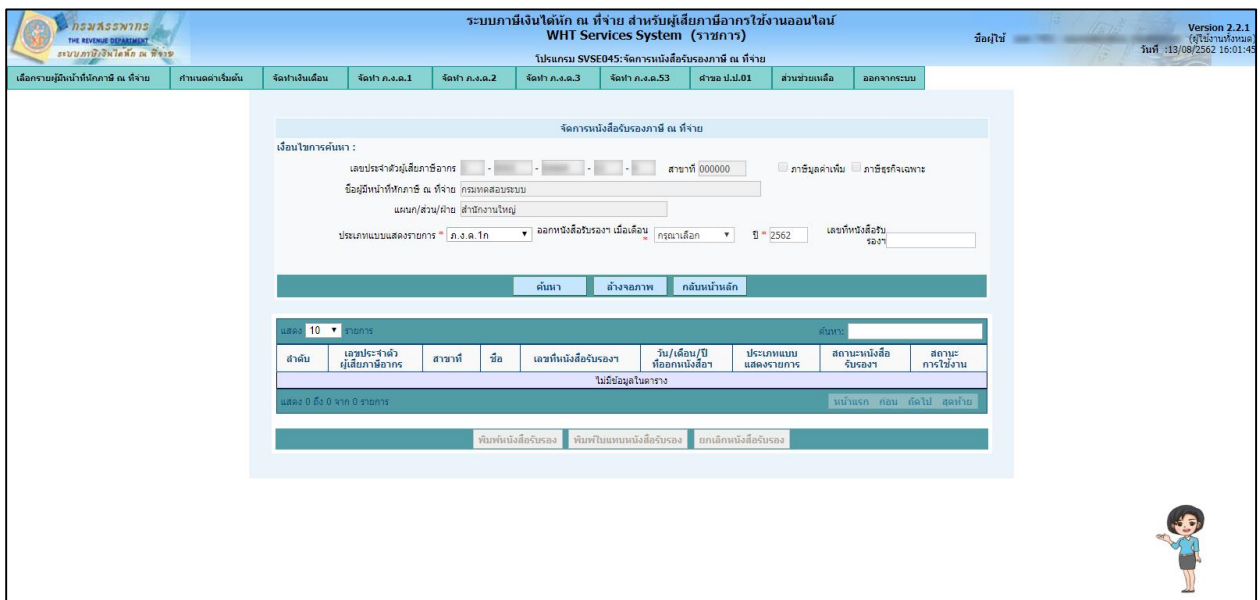

รูปที่ 2 – จัดการหนังสือรับรองภาษี ณ ที่จ่าย

จากรูป สามารถแบ่งหน้าจอรายงานรายละเอียดพนักงานออกเป็น 2 ส่วน ดังนี้ <u>ส่วนที่ 1</u> เงื่อนไขการค้นหาข้อมูล

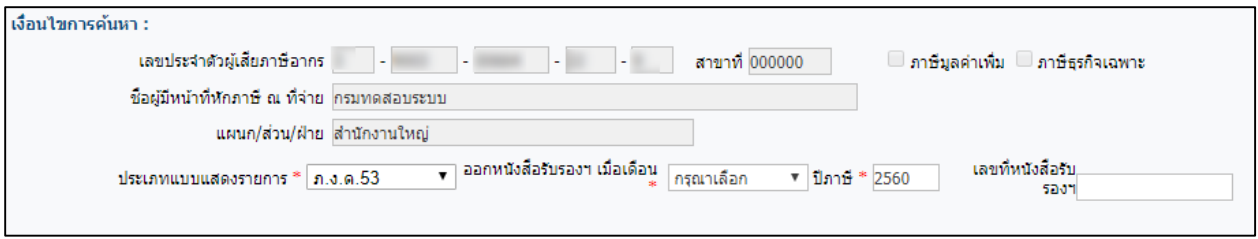

รูปที่ 3 – จัดการหนังสือรับรองภาษี ณ ที่จ่าย – เงื่อนไขการค้นหาข้อมูล

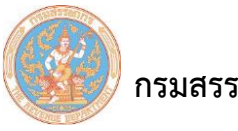

รายละเอียดในการบันทึกสามารถอธิบายตามลําดับ ดังนี้

- 1. ระบบแสดงข้อมูล ส่วนผู้มีหน้าที่หักภาษี ณ ที่จ่าย ระบบแสดงข้อมูลให้โดยอัตโนมัติโดยมีข้อมูลดังนี้
	- 1.1 เลขประจําตัวผู้เสียภาษีอากร
	- 1.2 สาขาที่
	- 1.3 ชื่อผู้มีหน้าที่หักภาษี ณ ที่จ่าย
	- 1.4 แผนก/ ส่วน/ ฝ่าย

2. ออกหนังสือรับรองฯ เมื่อเดือน(บังคับบันทึก) ระบบแสดงข้อมูลเดือน เดือนปัจจุบันให้โดยอัตโนมัติ แต่ ผู้ใช้สามารถเลือกรายการเดือน จากรายการตัวเลือก (Dropdown List)

3. ปีภาษี(บังคับบันทึก) ระบบแสดงข้อมูลปีภาษี ปีปัจจุบันให้โดยอัตโนมัติ แต่ผู้ใช้สามารถแก้ไขปีภาษีได้

- 4. แบบแสดงรายการ ระบบแสดงข้อมูลแบบแสดงรายการเป็น "ภ.ง.ด.53ก" ให้โดยอัตโนมัติ
- 5. เลขที่ บันทึกเลขที่หนังสือรับรองฯ
- 6. คลิกที่ "ค้นหา" ระบบจะแสดงผลในส่วนผลการค้นหาเพื่อค้นหาจัดการหนังสือรับรองภาษี ณ ที่จ่าย

ในส่วนที่ 2 ส่วนแสดงผลการค้นหา

ส่วนที่ 2 ส่วนแสดงผลการค้นหา

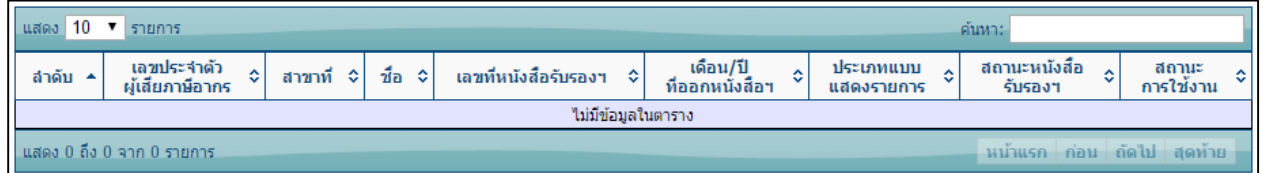

รูปที่ 4 – จัดการหนังสือรับรองภาษี ณ ที่จ่าย – ส่วนแสดงผลการค้นหา

้จากรูป ฟิลด์ต่างๆ ที่นำมาแสดงบนหน้าจอ "ส่วนที่ 2 ผลการค้นหา" สามารถอธิบายตามลำดับดังนี้

- 1. ลําดับที่ ระบบแสดงข้อมูลลําดับที่ ตามRunning Number
- 2. เลขประจําตัวผู้เสียภาษีอากร ระบบแสดงข้อมูลเลขประจําตัวผู้เสียภาษีอากร
- 3. สาขาที่ ระบบแสดงข้อมูลสาขาที่
- 4. ชื่อ ระบบแสดงข้อมูลชื่อ

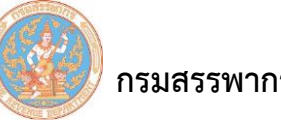

- 5. เลขที่หนังสือรับรองฯ ระบบแสดงข้อมูลเลขที่หนังสือรับรองฯ
- 6. เดือน/ปี ที่ออกหนังสือรับรองฯ ระบบแสดงข้อมูลเลขที่หนังสือรับรองฯ
- 7. ประเภทแบบแสดงรายการ ระบบแสดงข้อมูลประเภทแบบแสดงรายการ
- 8. สถานะหนังสือรับรองฯ ระบบแสดงข้อมูลเลขที่หนังสือรับรองฯ
- 9. คลิกที่ "พิมพ์หนังสือรับรอง" ระบบแสดงหน้าจอรูปแบบหนังสือรับรองการหักภาษี ณ ที่จ่าย (50 ทวิ)

ดังรูป

**กรมสรรพากร** ครับ คู่มือการใช้ระบบให้บริการภาษีเงินได้หัก ณ ที่จ่ายสำหรับใช้งานออนไลน์

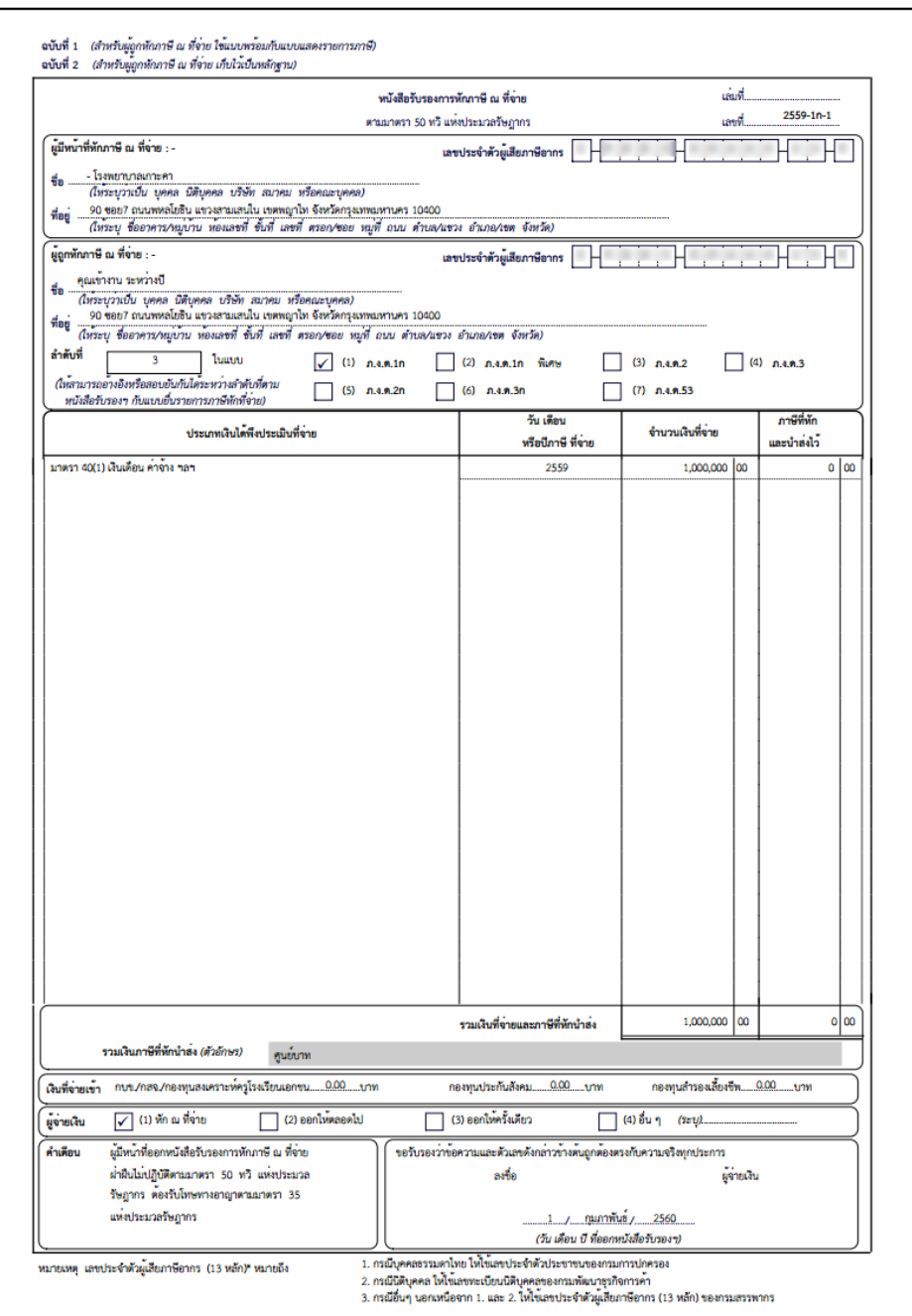

รูปที่ 5 – รูปแบบหนังสือรับรองการหักภาษี ณ ที่จ่าย (50 ทวิ)

10. คลิกที่ "พิมพ์ใบแทนหนังสือรับรอง" เพื่อพิมพ์ใบแทนหนังสือรับรอง ระบบแสดงหน้าจอหนังสือ รับรองการหักภาษี ณ ที่จ่าย(50ทวิ) ดังรูป

**กรมสรรพากร** ครับ คู่มือการใช้ระบบให้บริการภาษีเงินได้หัก ณ ที่จ่ายสำหรับใช้งานออนไลน์

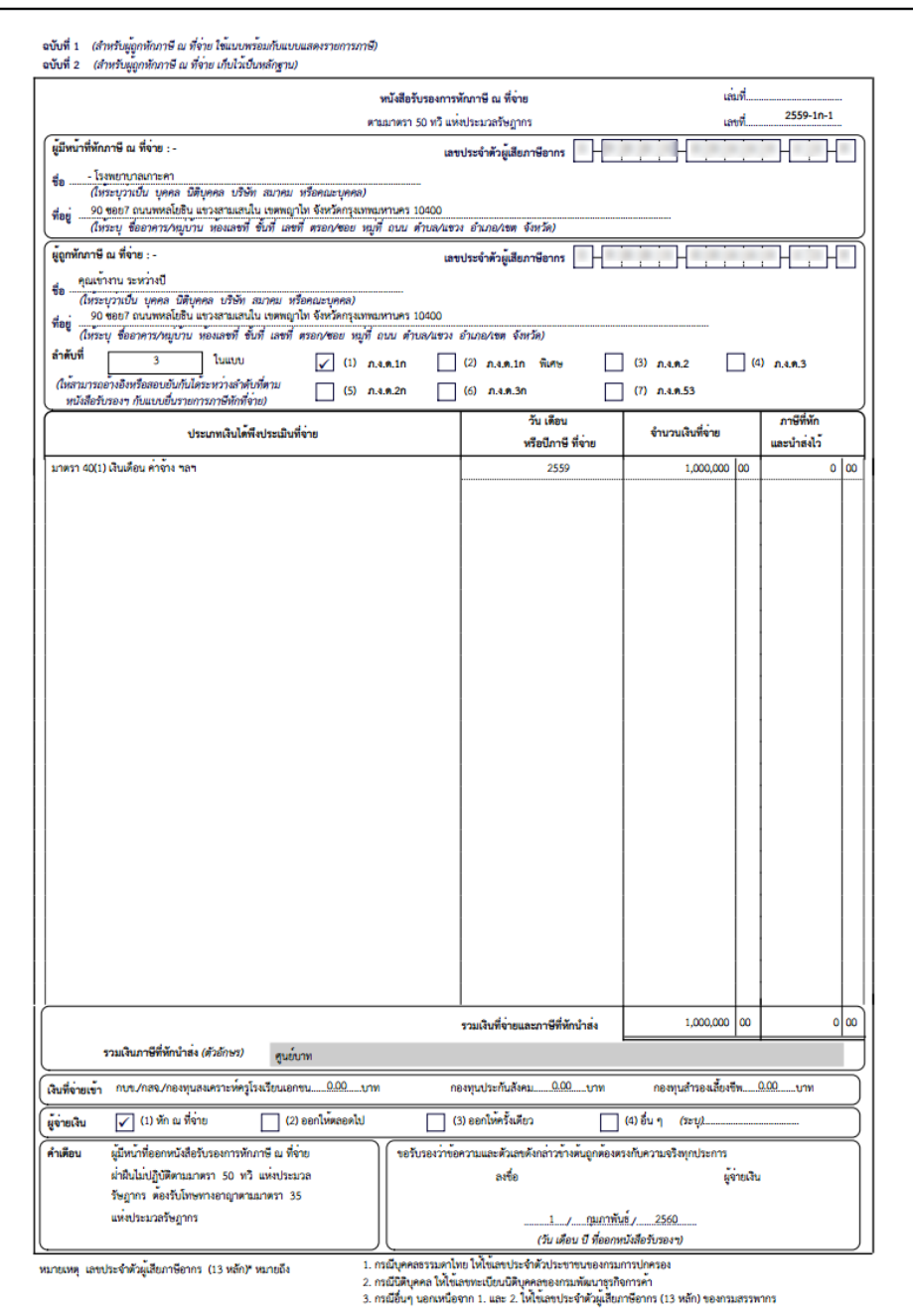

รูปที่ 6 – รูปแบบใบแทนหนังสือรับรองการหักภาษี ณ ที่จ่าย (50 ทวิ)

11. คลิกที่ "ยกเลิกหนังสือรับรอง" เพื่อยกเลิกหนังสือรับรอง ระบบแสดงหน้าจอยืนยันการยกเลิก หนังสือรับรองการหักภาษี ณ ที่จ่าย(50ทวิ) ดังรูป

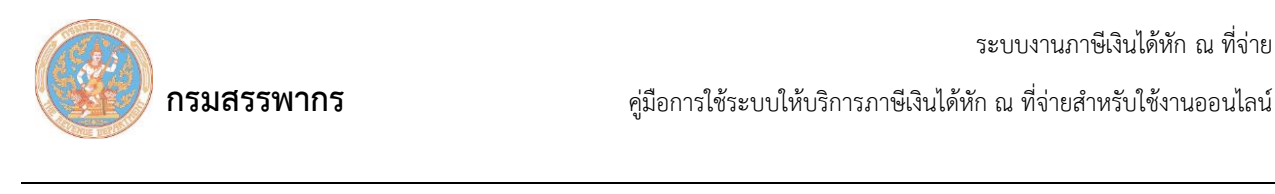

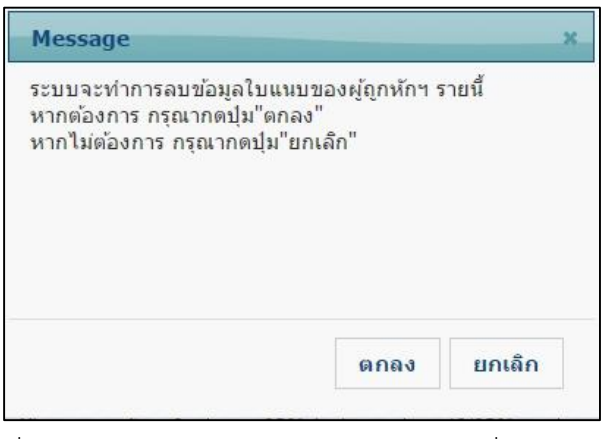

รูปที่ 7 – ยกเลิกหนังสือรับรองการหักภาษี ณ ที่จ่าย (50ทวิ)

12. คลิกที่ "ตกลง" ระบบแสดงหน้าจอยกเลิก หนังสือรับรองการหักภาษี ณ ที่จ่าย(50ทวิ) เรียบร้อยแล้ว

ดังรูป

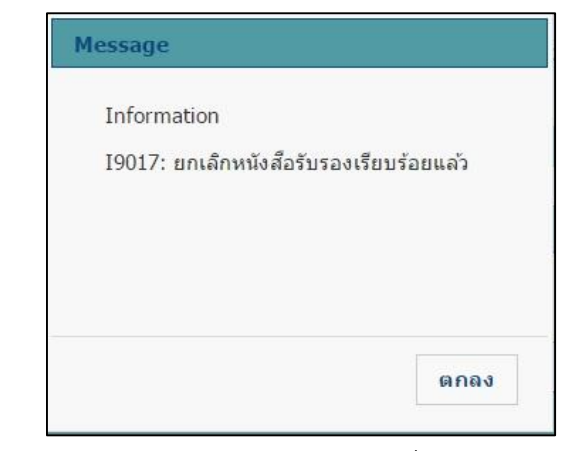

รูปที่ 8 – ยกเลิกหนังสือรับรองการหักภาษี ณ ที่จ่าย (50ทวิ) เรียบร้อยแล้ว